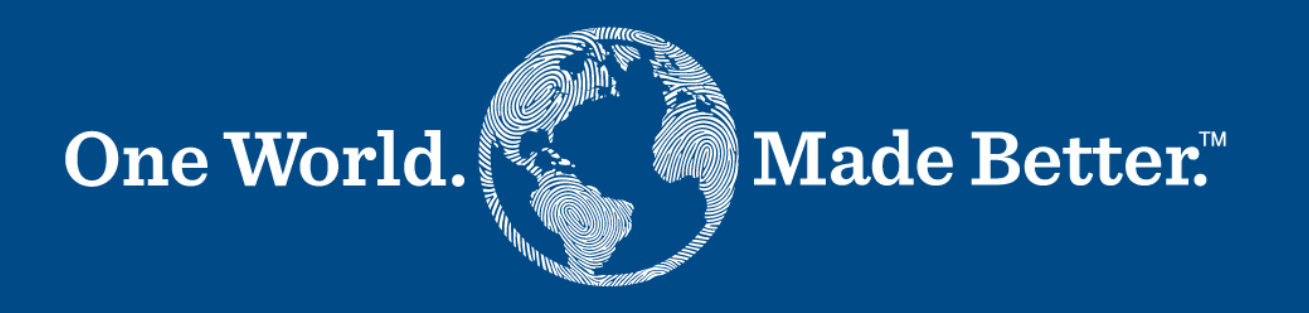

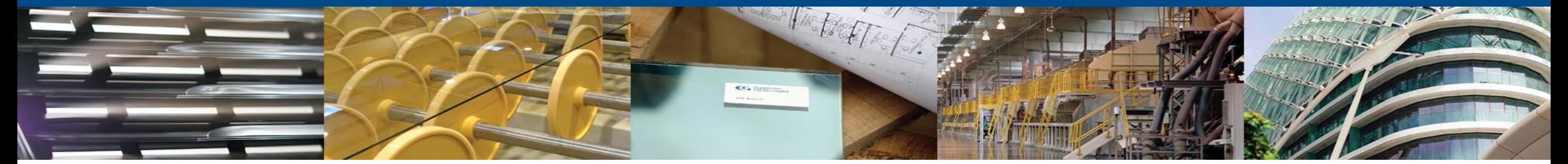

**Portal de proveedores de Coupa. Manual de proveedores SAN (Supplier actionable notifications)**

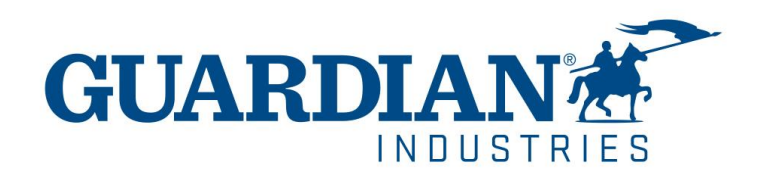

**ENERO 2023**

# **Introducción a SAN. Las notificaciones accionables para el proveedor.**

- Guardian ha implementado un módulo Coupa de compra-pago que es una excelente opción para el procesamiento de facturas.
- Ustedes, nuestros valiosos proveedores, ahora pueden crear y cargar sus facturas directamente desde los correos electrónicos de las Órdenes de Compra, así como administrar su propia información (por ejemplo: cambio de dirección, números de teléfono, etc.) Incluso si ya está registrado en el Portal de Proveedores de Coupa, aún puede aprovechar los correos electrónicos de Notificación accionable para el proveedor (SAN).
- Esta es una excelente opción para los proveedores que son pequeñas empresas o no desean ingresar al portal de proveedores de Coupa para enviar sus facturas.

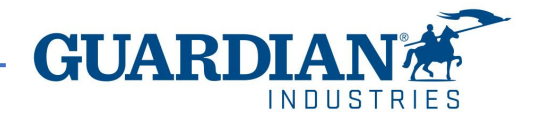

### **Notificaciones accionables vía correo electrónico para proveedor**

Si su compañía ha sido configurada para recibir notificaciones accionables, cuando se creen las ordenes de compra por parte de SRG y/o GUARDIAN, Coupa le hará llegar a su correo electrónico con la orden de compra que se asemejara a este ---------------------------->

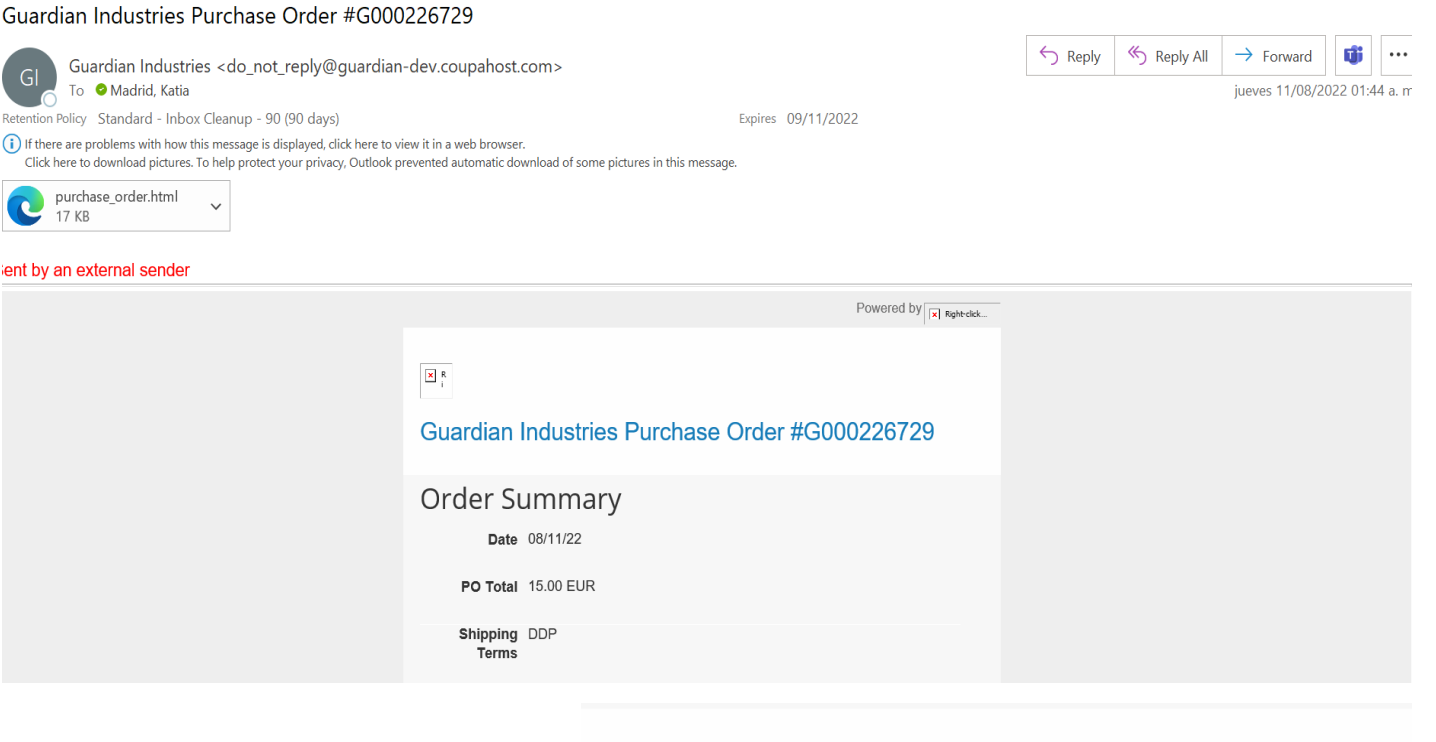

Al final de la descripción de la orden de compra podrá encontrar estos dos botones:

**– Manage order (administrar orden):** esta opción le permitira ver más detalles del pedido.

– **Create Invoice (crear fractura):** esta opción le redirija directo a crear su factura

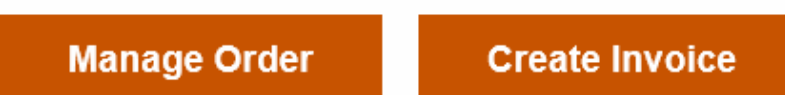

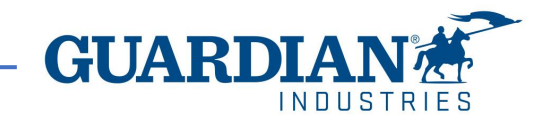

Para crear una factura, seleccione el botón "create In

Es importante tener en cuenta los siguientes puntos:

- ! No debe crear su factura hasta que esté satisfecho de que la orden de compra es correcta.
- ! Si hay algún problema o no reconoce la información en la orden de compra, debe contactar a su comprador o solicitante de Guardian / SRG directamente para actualizar la orden de compra **antes de crear una factura.**

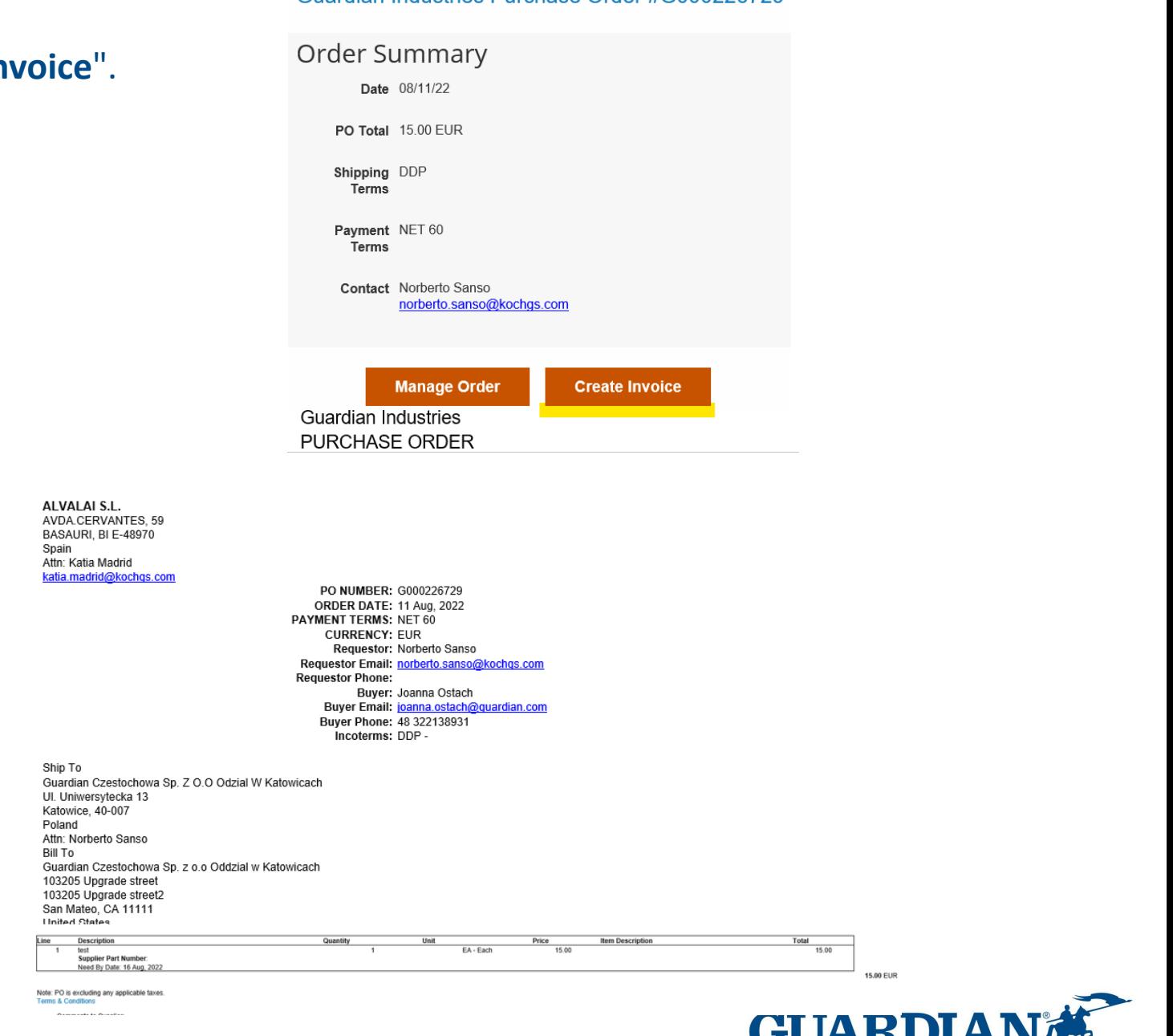

INDUSTRIES

Guardian Industries Purchase Order #G000226729

# Dirección de remito

Si **no** está registrado en el Portal de proveedores de Coupa **(CSP)** y no tiene una entidad legal creada, deberá agregar una dirección de "Remit To" antes de enviar su factura.

La dirección "**Remit To**" determinará qué códigos de IVA específicos del país puede utilizar en su factura. La dirección "Remitir a" debe ser la dirección de su empresa que le haya proporcionado previamente a Guardian al comienzo de nuestras transacciones comerciales.

Si los datos de su compañía han cambiado por favor déjenoslo saber lo antes posible.

#### **Choose Remit-To Address**

You must have a Remit-To to submit an invoice. Please add one.

To add a new Remit-To, click "Manage Remit-To's" at the top of this page.

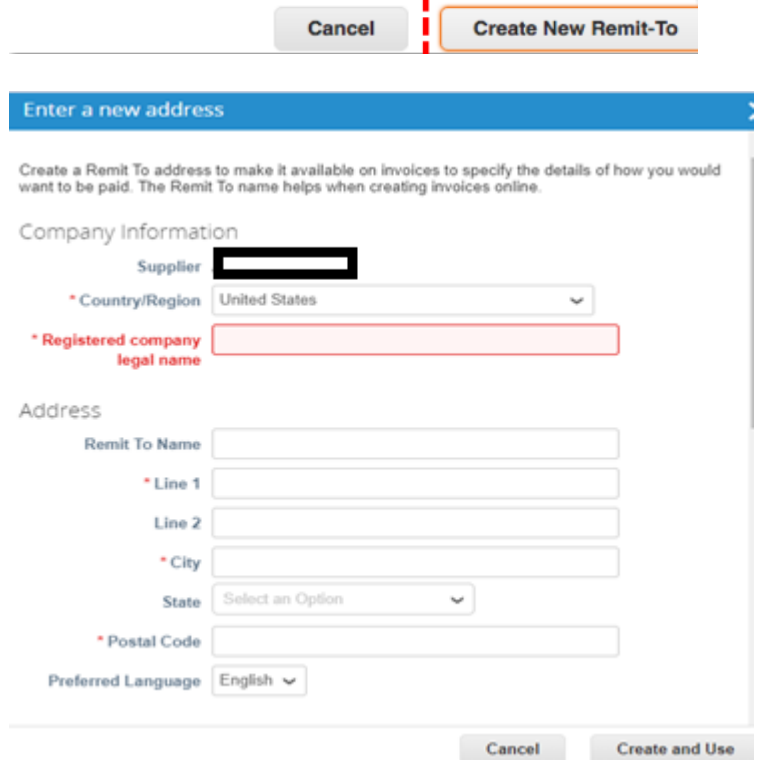

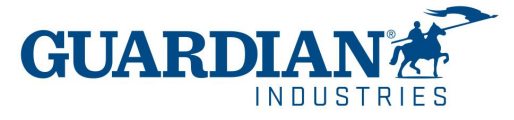

Para crear su dirección de remito debe rellenar todos los campos requeridos y obligatorios. Todos los campos obligatorios se indican con un asterisco rojo (\*). Una vez completada la información, seleccione "Crear y usar"

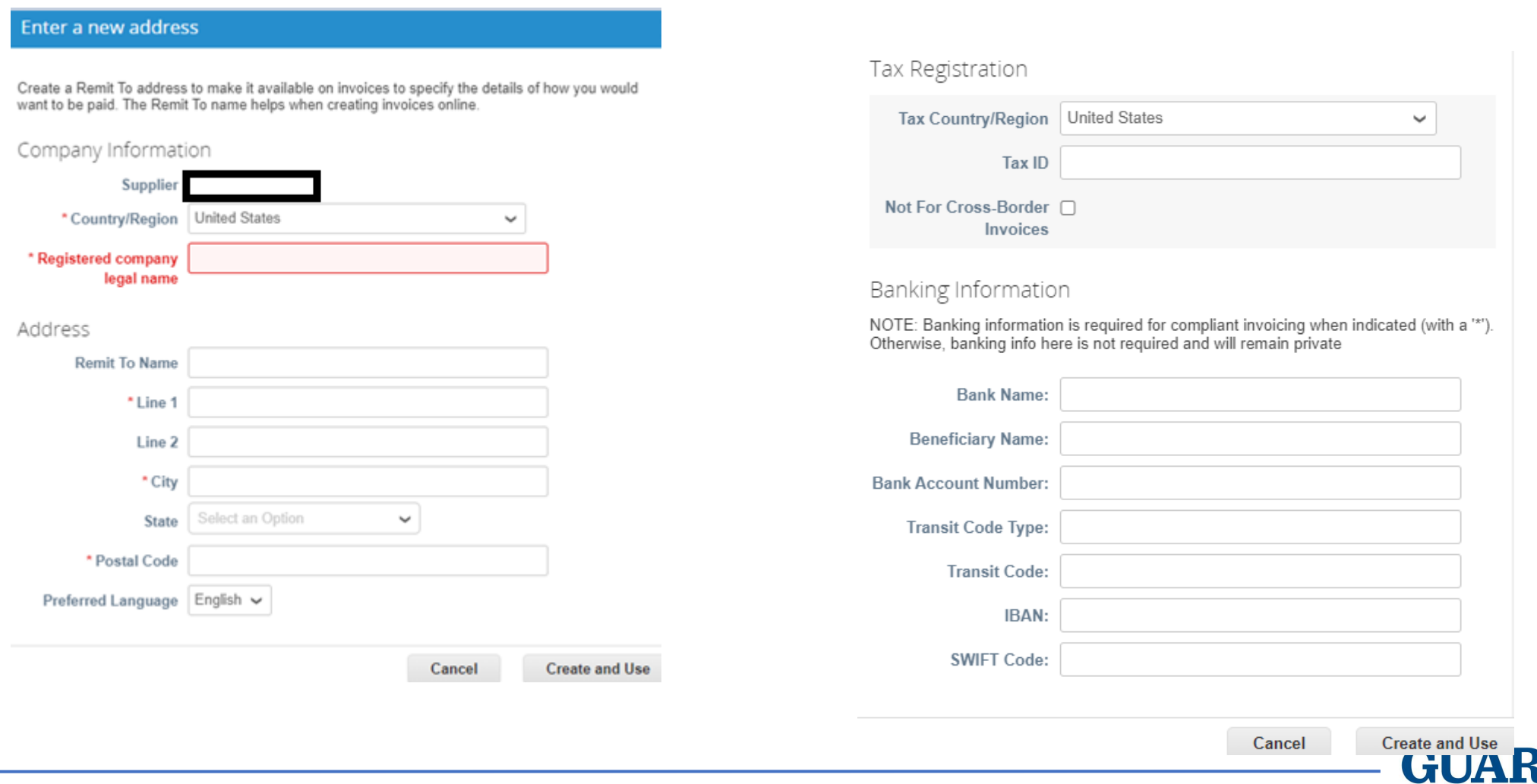

Si ya se ha registrado previamente en el Portal de proveedores de Coupa y ha creado una entidad legal, una vez que haga clic en el botón "crear factura", lo llevará a una página web donde verá que su "dirección de envío" ya esta cargada por defecto con la información de su empresa. Solo se le pedirá que ingrese los campos obligatorios restantes.

! **Le recomendamos encarecidamente que configure su cuenta del Portal de proveedores de Coupa (CSP). Esto no le impedirá enviar facturas con la opción SAN, pero hará que el proceso sea más eficiente ya que no tendrá que ingresar sus datos cada vez que reciba un pedido.**

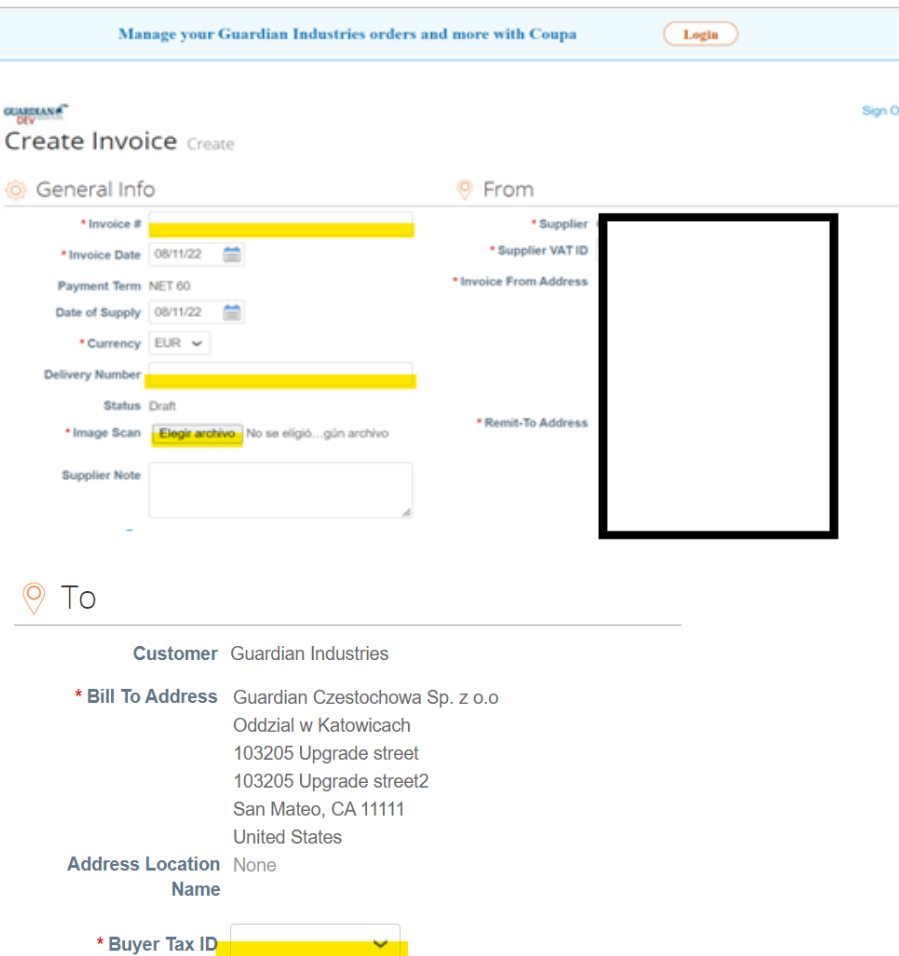

Ship To Address Guardian Czestochowa Sp. Z O.O Odział W Katowicach UI. Uniwersytecka 13 40-007 Katowice Poland **Address Location None Name** 

**Procurement Specialist None** 

**Purchase Order None** 

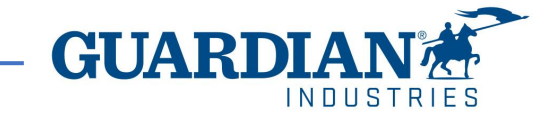

#### En el apartado de las líneas, elija la tasa impositiva adecuada del menú desplegable "Descripción del VAT".

#### **(si está exento de impuestos, puede elegir "exento")**

Cuando termine, seleccione "Calcular" para ver el valor neto de la factura.

Cuando haya terminado, seleccione "Enviar".

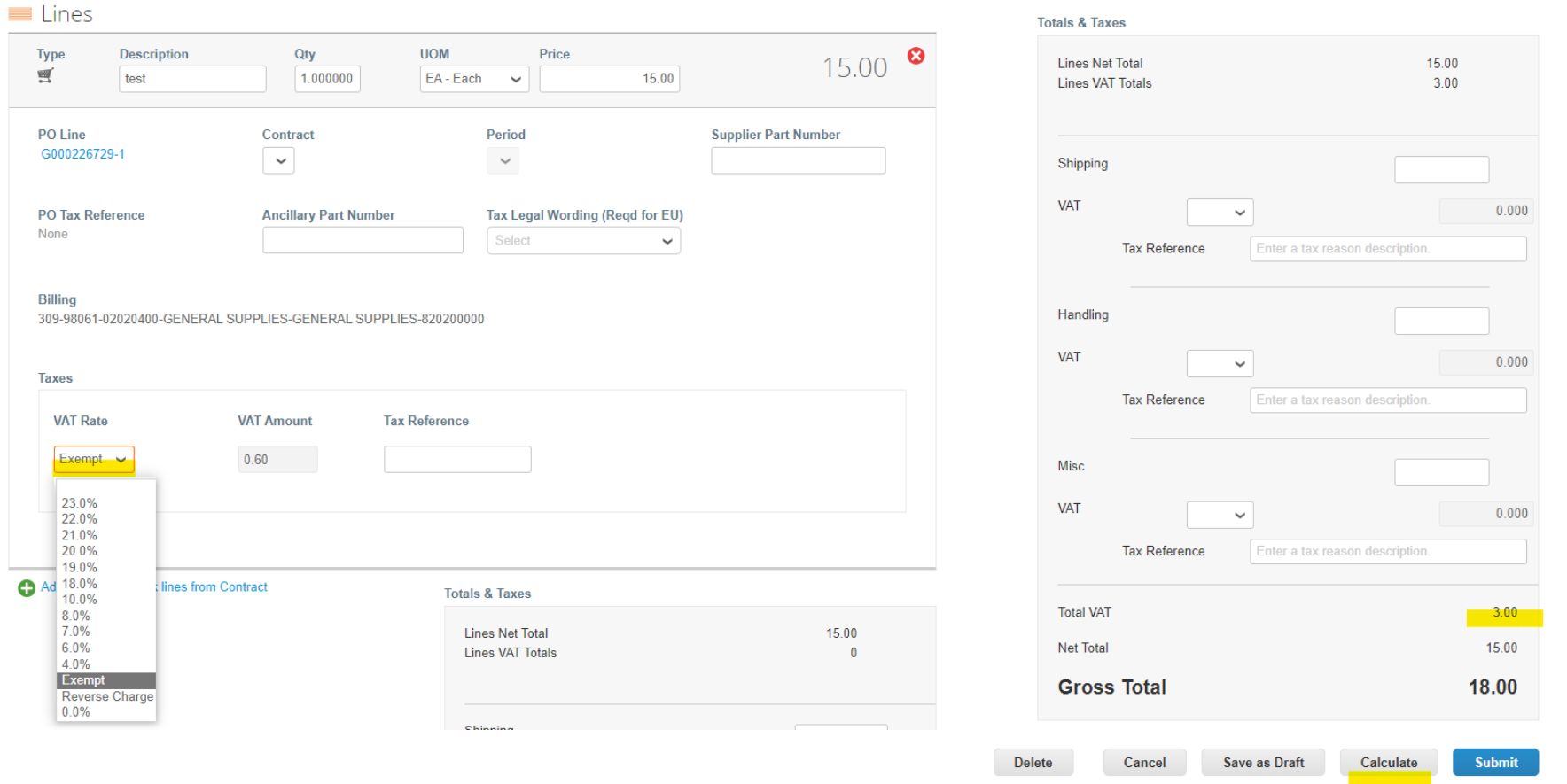

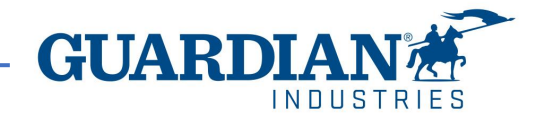

### INFORMACIÓN IMPORTANTE

- Las facturas que no coincidan con la orden de compra o tengan datos incorrectos se convertirían en un estado disputado/anulado/abandonado; esto significa que si recibió una notificación de que su factura está siendo disputada, no se procesará para el pago hasta que se corrijan los errores
- ! En la notificación por correo electrónico, encontrará el motivo por el cual se impugna y qué necesitaría ajustar en su factura.

Ej,

*La factura #233084 ha sido abandonada, factura incorrecta.*

Si quiere ver más detalles y dejar un comentario a tu solicitante tienes un botón que dice *ver online*. De lo contrario, siempre puede **comunicarse con su solicitante** si tiene alguna pregunta sobre cómo puede proceder.

### $\overline{\mathbf{x}}$

Invoice #233084 has been abandoned

Hi.

Invoice 233084 has been abandoned from processing by Guardian. Please see below for further information.

Abandon Reason: Incorrect Invoice

**Additional Comments from Guardian:** 

Please provide an explanation for moving the invoice to disputed status. The dispute notification with reason and any comments you provide will be sent to the supplier email listed here and any additional emails you enter.

Date: 2022-09-22

**View Online** 

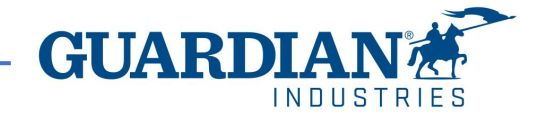

Como siempre, estaremos encantados de ayudarle con cualquier duda. Por favor envíenos un correo electrónico a nuestro buzón [globalSE@guardian.com](mailto:globalSE@guardian.com)

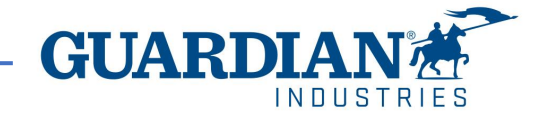